1. After logging in to the Lynnwood Self Service page, click on Utility Billing from the right menu.

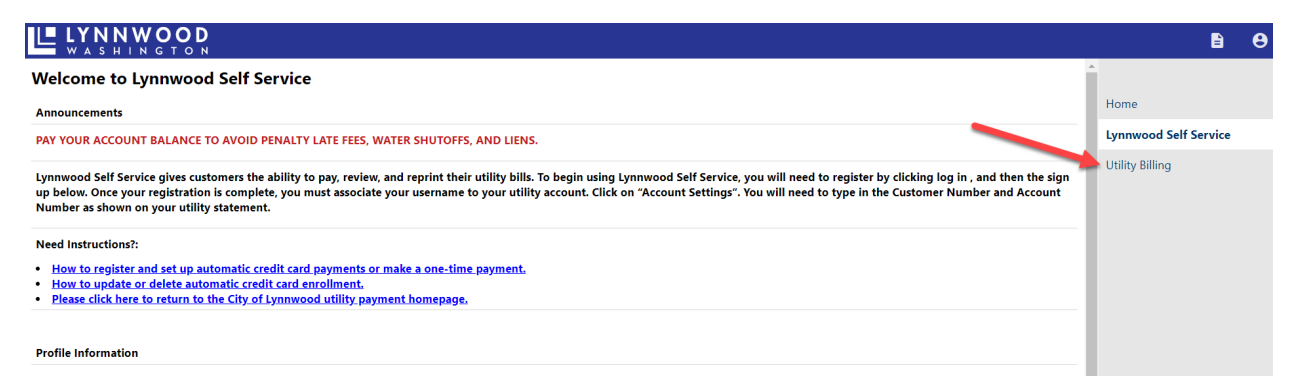

2. Add your account as needed, or click on **Accounts** to see the list of already linked accounts:

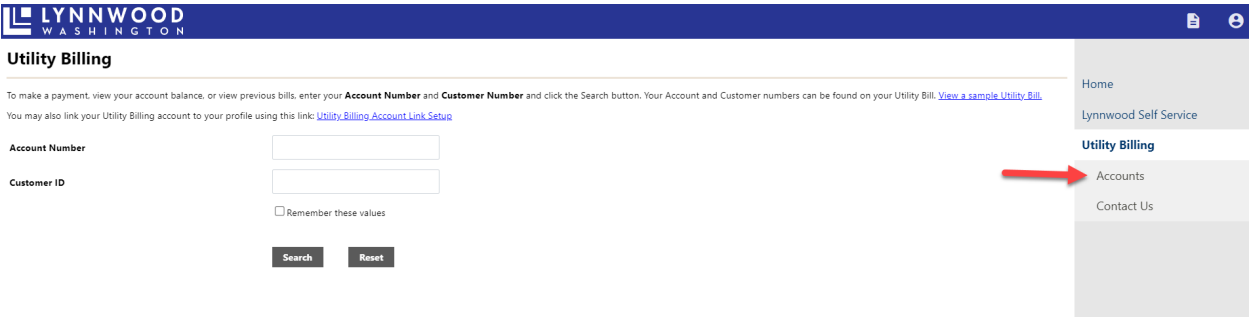

3. Click on **Manage Bills** under the account you need to edit:

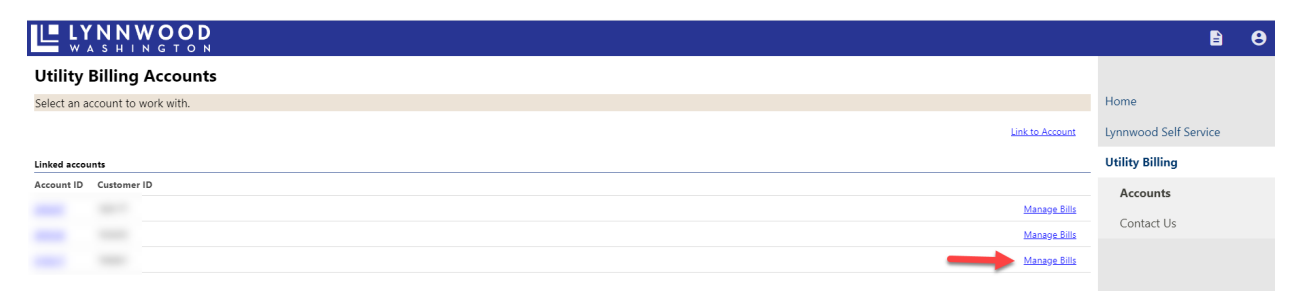

4. Click on **Pay** after selecting the bill/s:

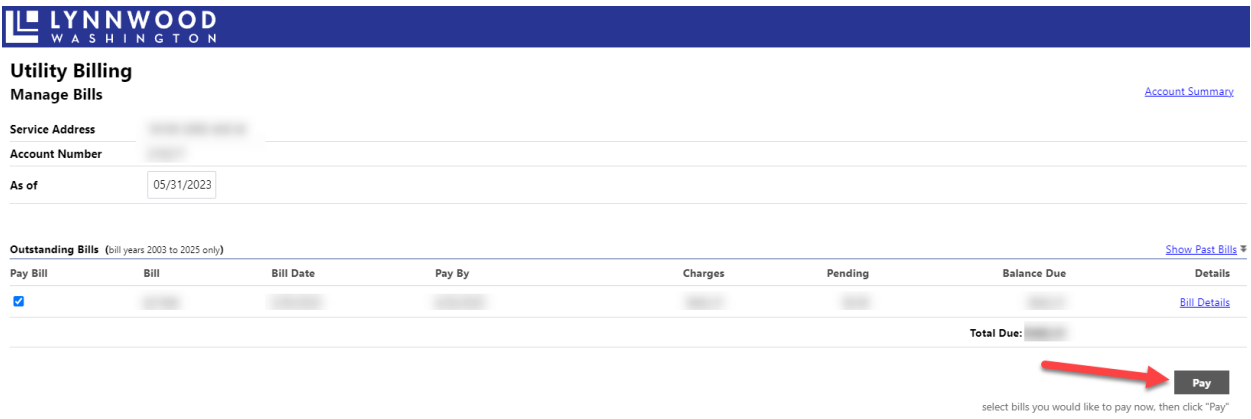

5. From the next screen, you are prompted to go through the steps for Automatic Credit Card Payments. To enroll, click the blue hyperlink **enroll**:

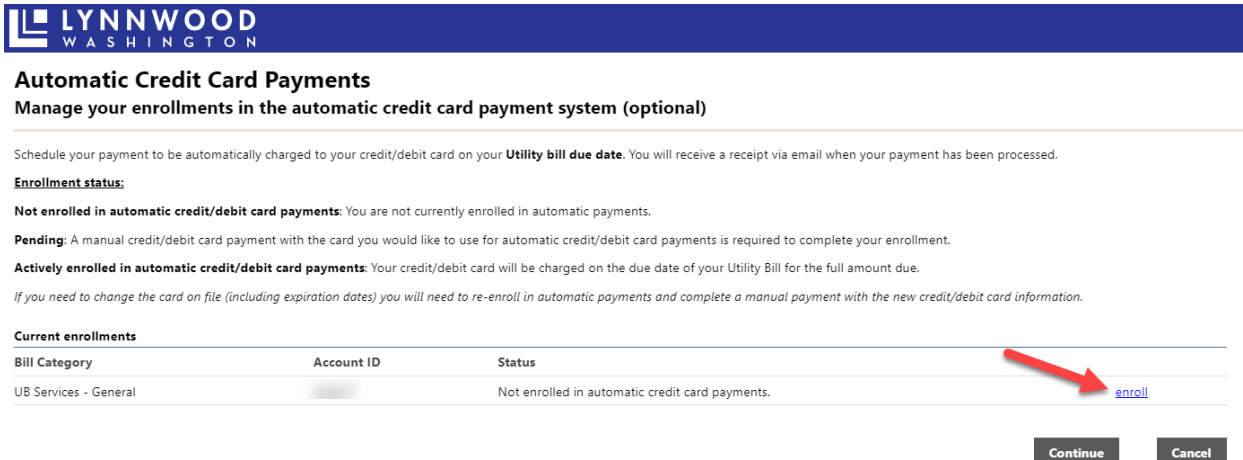

Continue

6. You will see a message showing that your enrollment is requested and pending a manual payment, to complete enrollment, click **Continue:** 

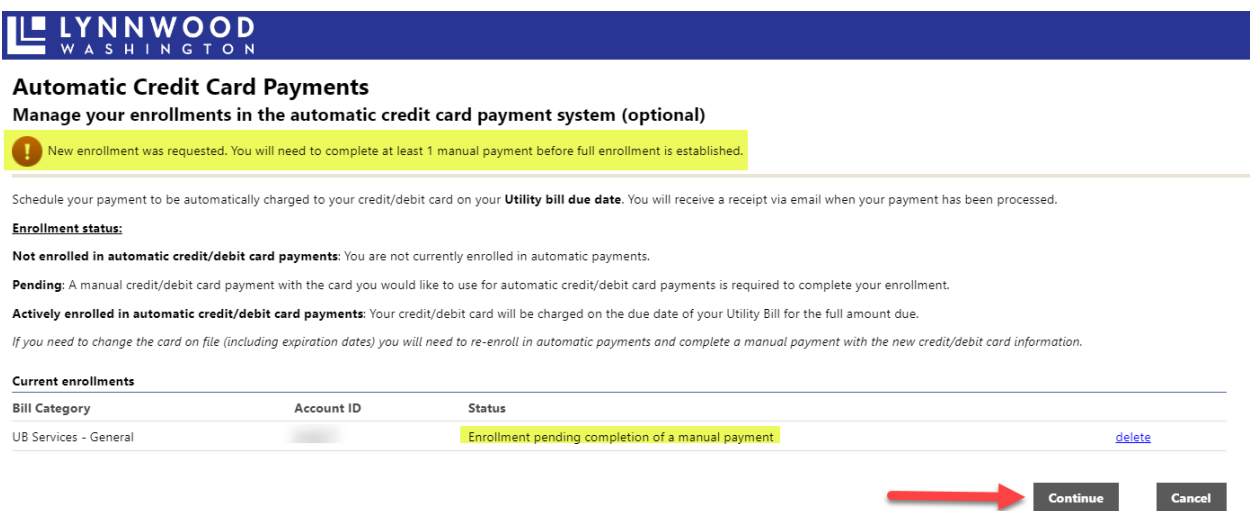

- 7. From the next page, you can change the amount of the payment on the bill, or let it default to the full amount due, then click **Continue**:
	- a. *Note:* Auto Pay will only charge the amount due for the current bill on the due date, any previous charges need to be paid manually.

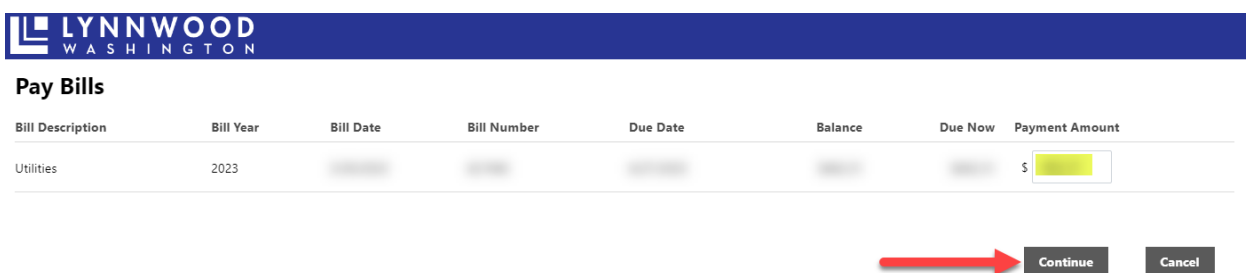

8. The last step is to complete the manual payment through Bridgepay, our secure credit card processor:

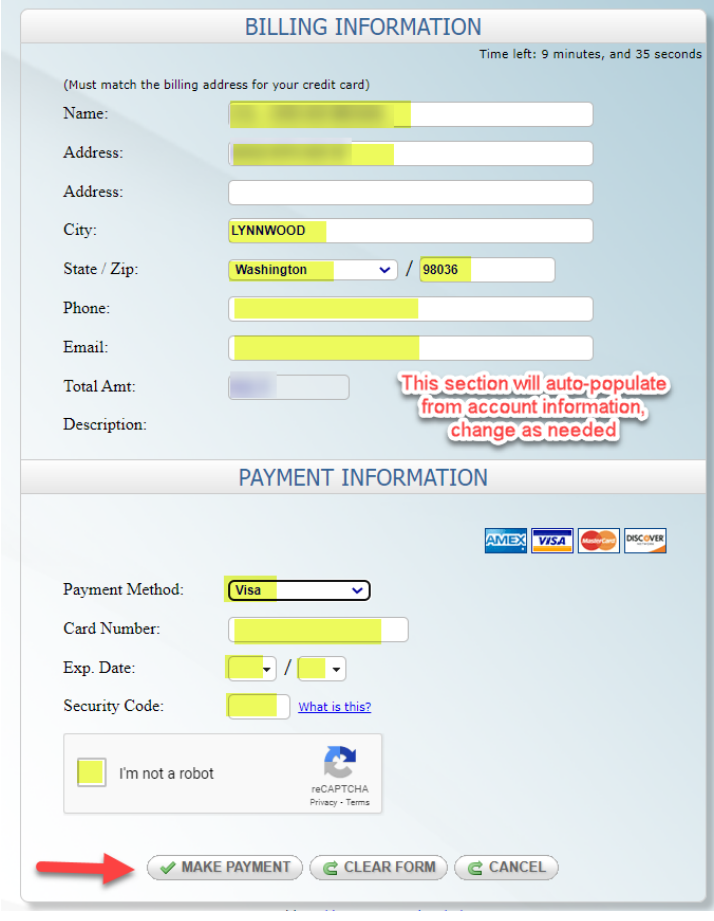